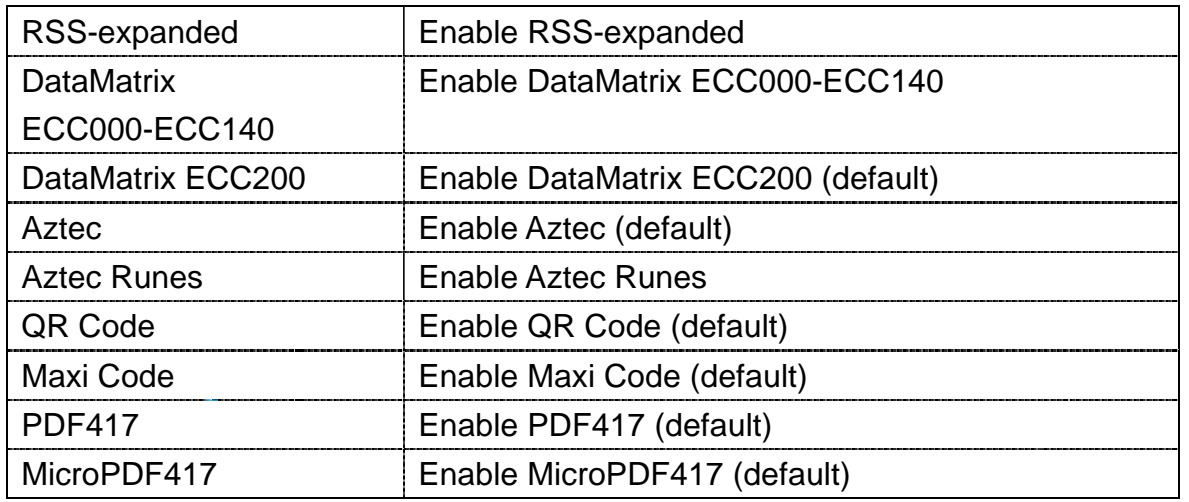

Table 3-17 **Code configure description 2D CMOS**

#### 3.2.1.3 Prefix and suffix TAB

With these options alterations can be made to the format of the transmitted data string.

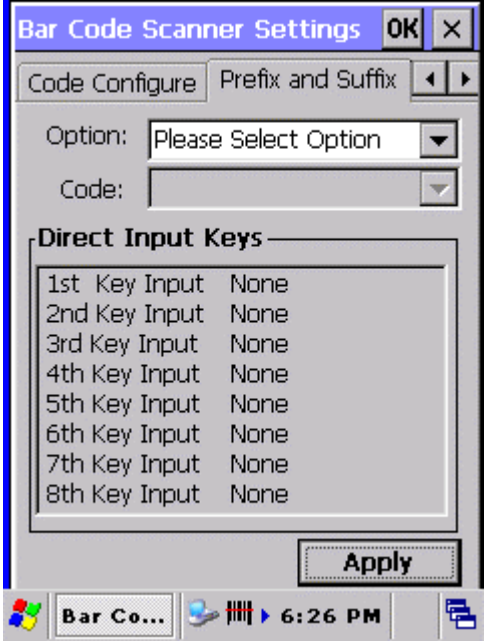

Figure 3-2 **Prefix and Suffix Tab**

Options available are :

- Transmission of a preamble,
- Transmission of a prefix,
- Transmission of a suffix,

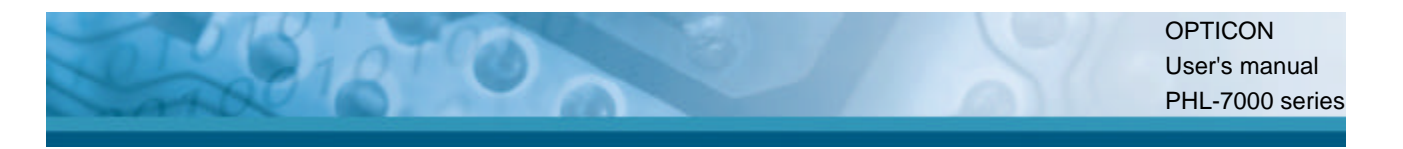

- Transmission of a postamble.

The transmitted string format is :

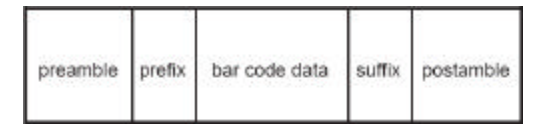

Figure 3-2 **Transmitted string format**

A prefix and suffix of maximum 4 direct input entries each may be included in front and at the end of the string respectively. A preamble is transmitted before the prefix and can contain up to 8 direct input characters. A postamble is transmitted after the suffix and can contain up to 8 direct input characters. A preamble and postamble will be transmitted for all symbologies.

Default settings are :

- Preamble : None
- Prefix : None
- $-$  Suffix :  $^{\wedge}M$  (CR)
- Postamble : None

Tap the "Please Select Option" field to select one of above mentioned options :

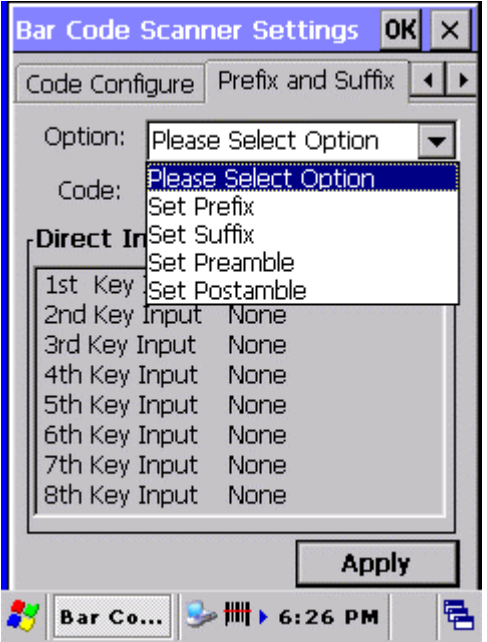

Figure 3-2 **Prefix and Suffix, select Option list box**

Select one of these 4 options which meet your requirement.

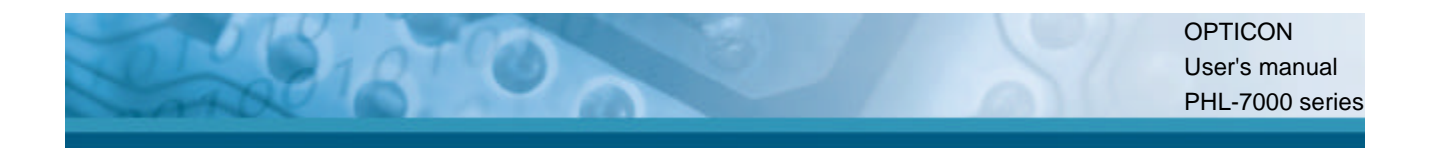

⊤

┑

In the Prefix and Suffix option, 4 key input fields and their current settings are shown :

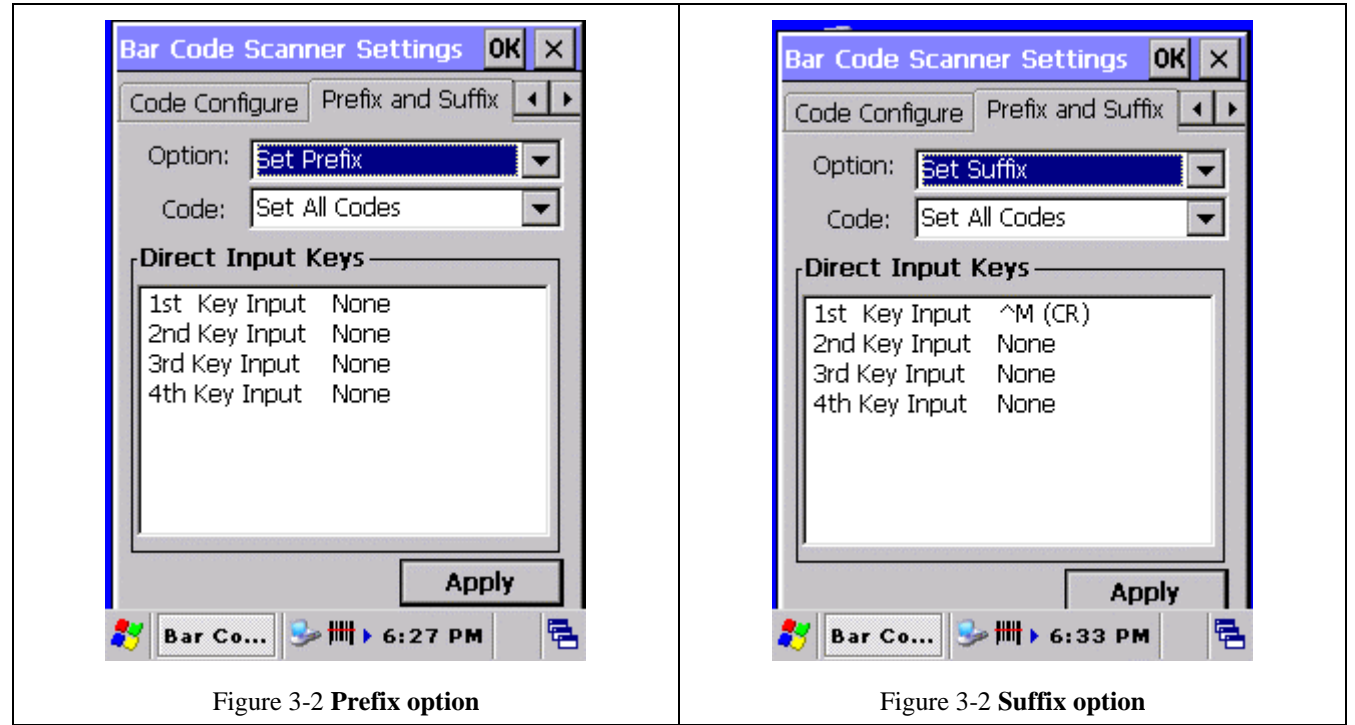

The default suffix is  $^{\wedge}M$  (CR).

In the Preamble and Postamble option, 8 key input fields and their current settings are shown :

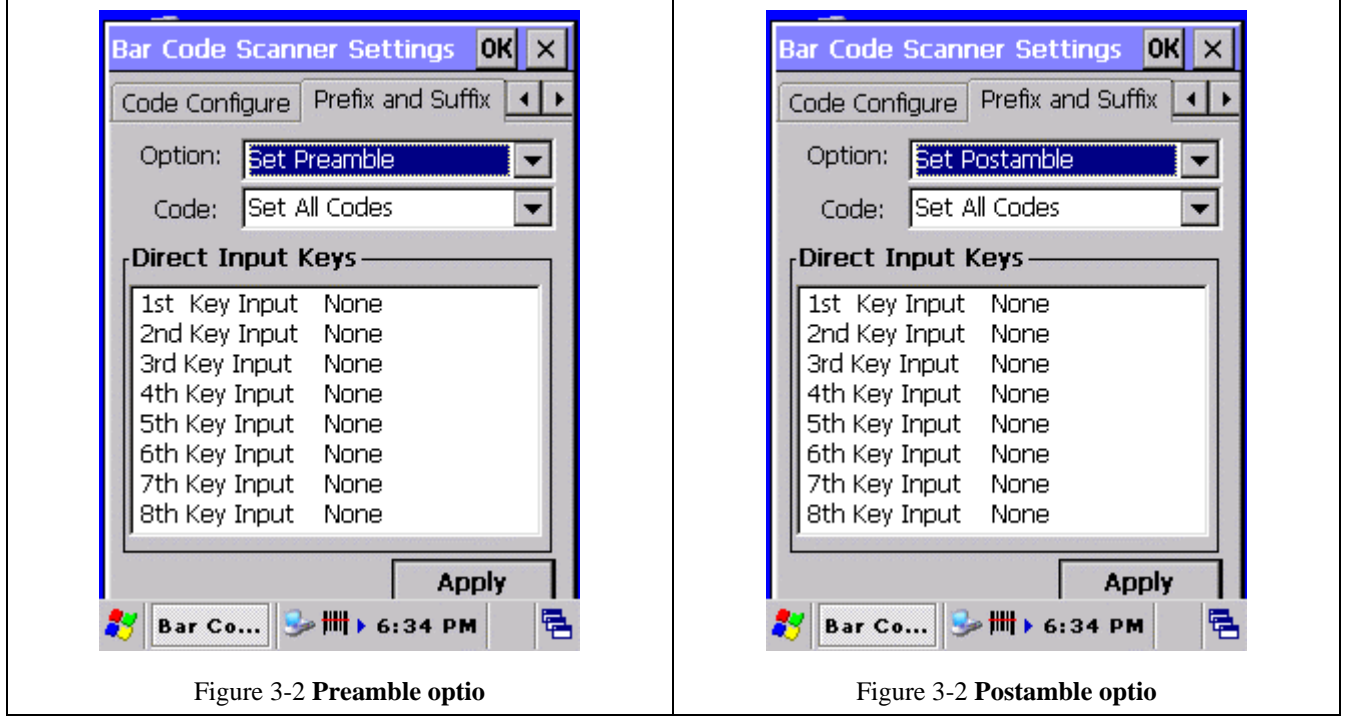

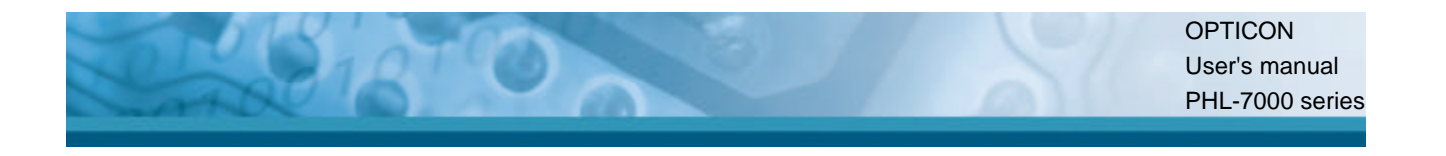

In the code option field can be indicated for which symbology the current prefix or suffix should be configured. The "Clear All Codes" options will clear the prefix for all symbologies.

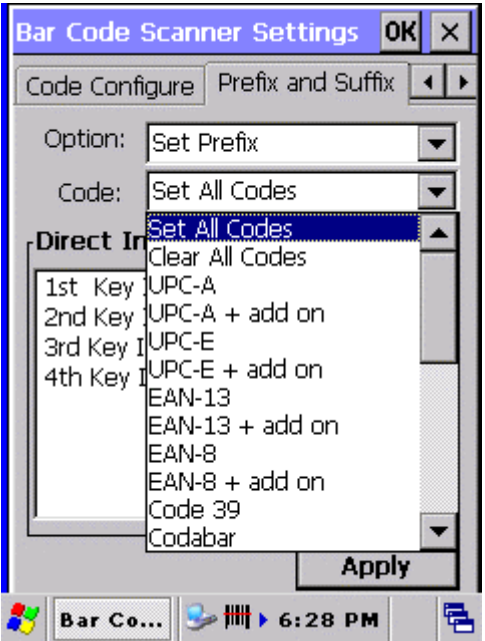

Figure 3-2 **Prefix : Code list box.**

Example : to set the characters "UPCA" for bar code symbology UPC-A, tap in the "Direct Input Keys" section, the field "1<sup>st</sup> Key Input". A list box will popup, which shows all 128 ASCII characters. SPACE is the <Space> character (ASCII 32dec, 20hex). DEL is the <DEL> character 127dec 7Fhex. Scroll downwards to the character 'U' and tap the character 'U'.

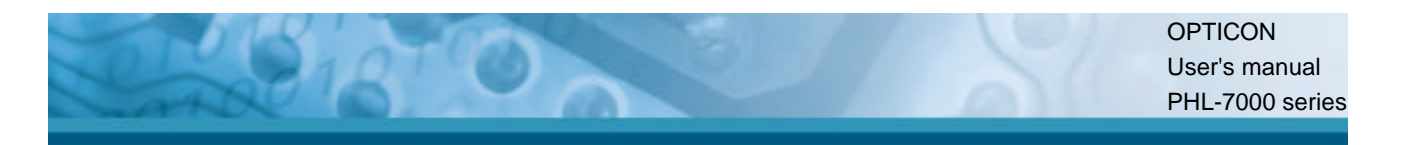

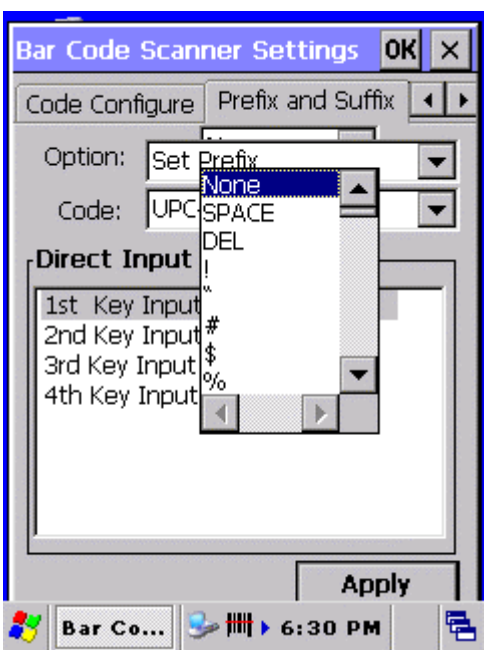

Figure 3-2 **Prefix : Direct input keys selection box.**

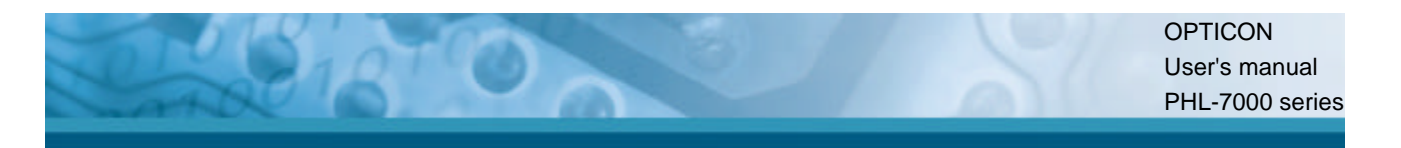

Thereafter the display will look like :

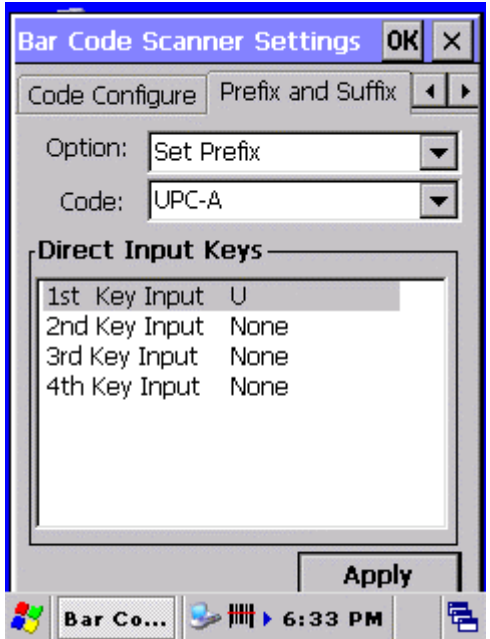

Figure 3-2 **Prefix : Selected character 'U' for UPC-A..**

Repeat these steps for the characters 'P', 'C' and 'A'. Thereafter the display will look like :

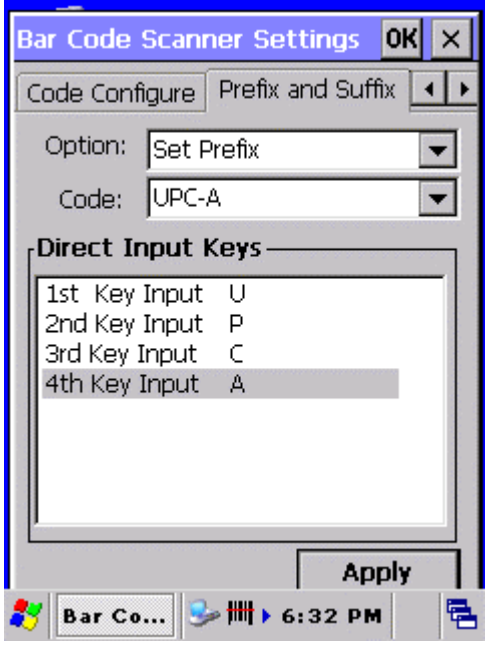

Figure 3-2 **Prefix : Selected characters 'UPCA' for UPC-A..**

If the bar code reader reads an UPCA label with data '071589812309', it will be send to the application as : 'UPCA071589812309<CR>' where <CR> is the default suffix ASCII character  $<$ CR>.

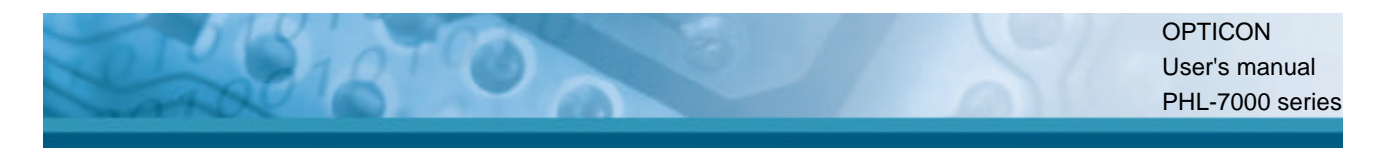

Preamble and postamble are applicable for all bar code symbologies. Therefore the code option list box shows only 1 option : "Clear all codes".

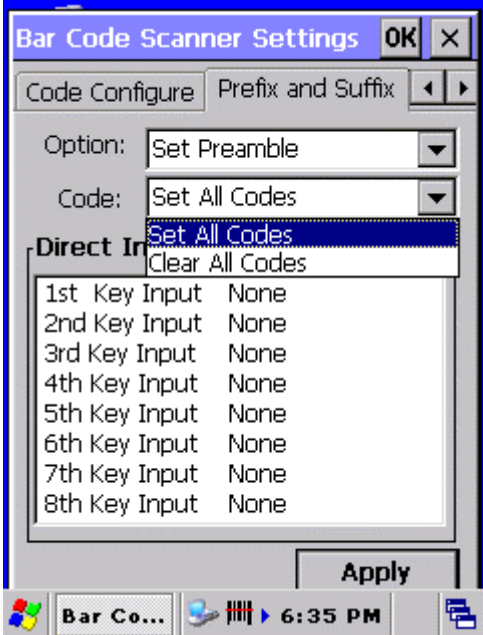

Figure 3-2 **Preamble : Only 1 code option.**

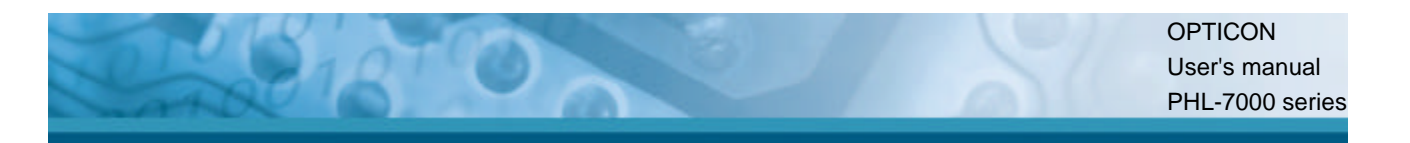

### **3.2.1.4 Quiet zone TAB**

With this option the reader can decode bar codes that have smaller start and/or end margins than specified for the symbology. Be carefully when using this option. It may increase the possibility of partial reads and ghost reads. Do not use smaller margin checks then necessary. If possible replace the bar code labels by ones that have correct start and end margins.

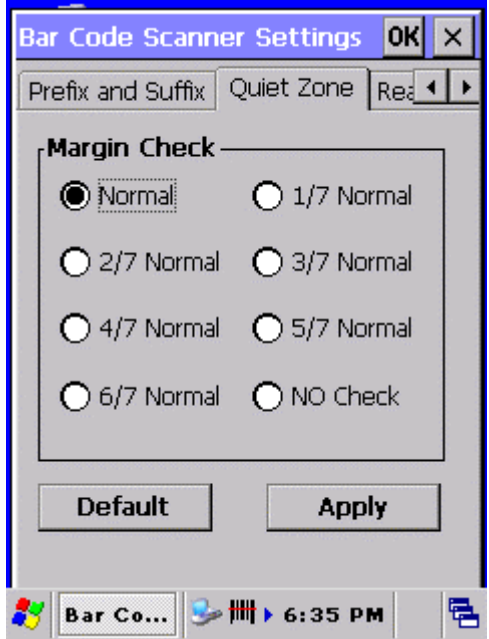

Figure 3-2 **Quiet zone options.**

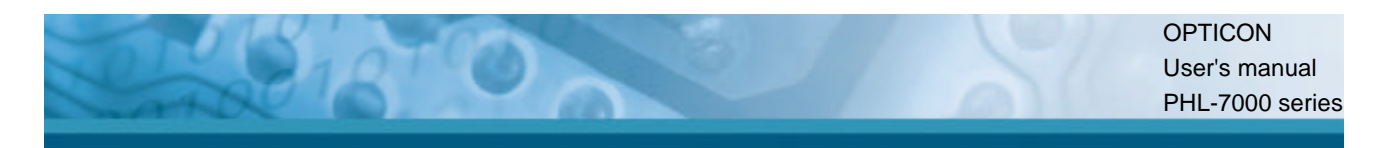

## **3.2.1.5 Read Mode TAB**

With this option several read modes can be changed.

| <b>Bar Code Scanner Settings</b>              |  |                     |              | OK |
|-----------------------------------------------|--|---------------------|--------------|----|
| Quiet Zone Read Mode Advance 1                |  |                     |              |    |
| □ Trigger Repeat                              |  |                     |              |    |
| Redundancy -                                  |  |                     |              |    |
| $\bigcap$ Read 1 time $\bigcirc$ Read 2 times |  |                     |              |    |
| $\bigcap$ Read 3 times $\bigcap$ Read 4 times |  |                     |              |    |
| Positive / Negative BarCodes.                 |  |                     |              |    |
| ● Positive                                    |  | $\bigcirc$ Negative |              |    |
| $\bigcap$ Positive and Negative               |  |                     |              |    |
| <b>Default</b>                                |  |                     | <b>Apply</b> |    |
| Bar Co<br>$6:35$ PM                           |  |                     |              |    |

Figure 3-2 **Read mode options.**

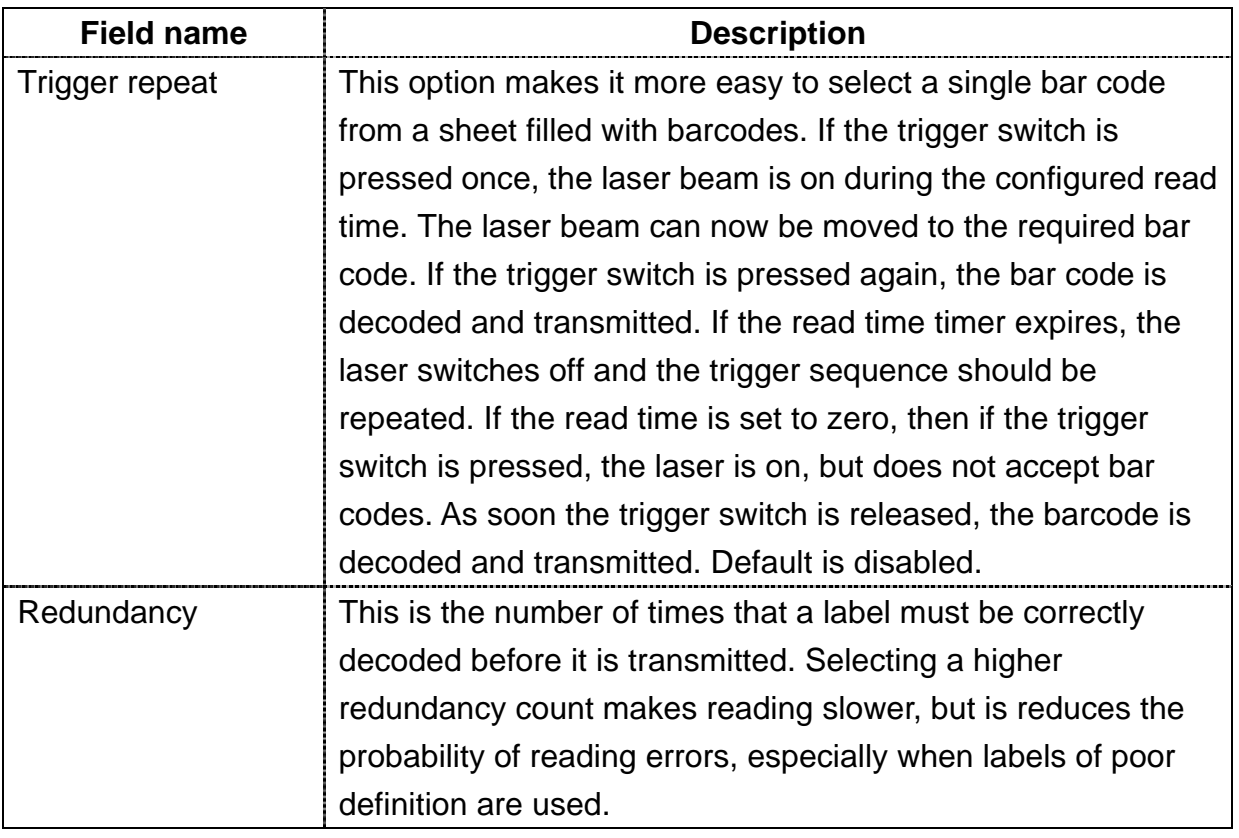

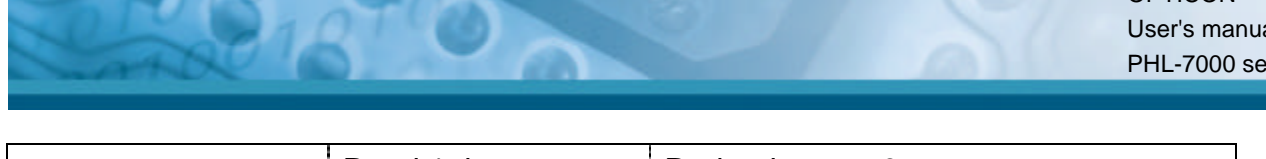

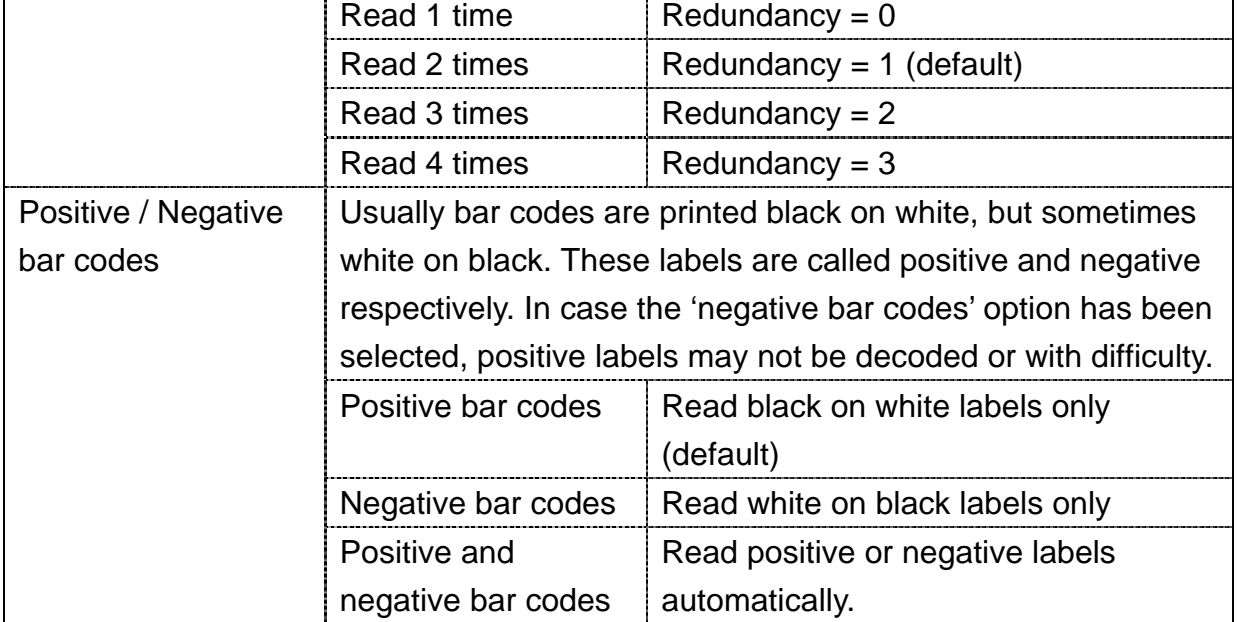

Table 3-17 **Read mode options descriptions**

#### **3.2.1.6 Advanced TAB**

If enabled, this field can be used to send serial commands to the bar code reader. Use this option only in case you want to access bar code reader features which are not documented in this user's manual, but are documented in Opticon's Universal Menu Book. If there is no need to make any other change to the bar code reader settings, do not use this option. A maximum of 180 characters can be input. Default this option is disabled.

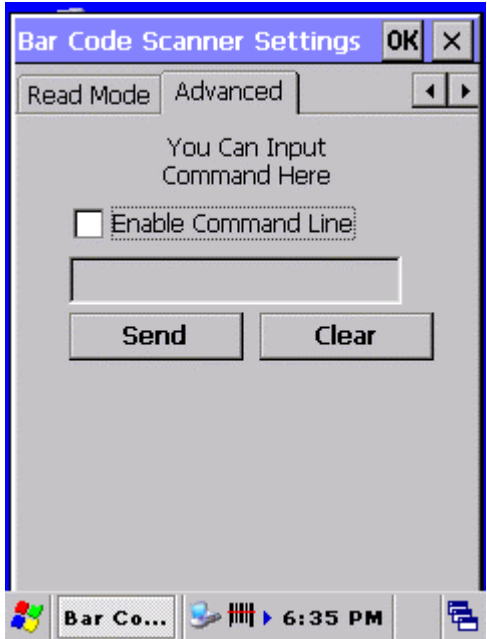

Figure 3-2 **Command line options.**

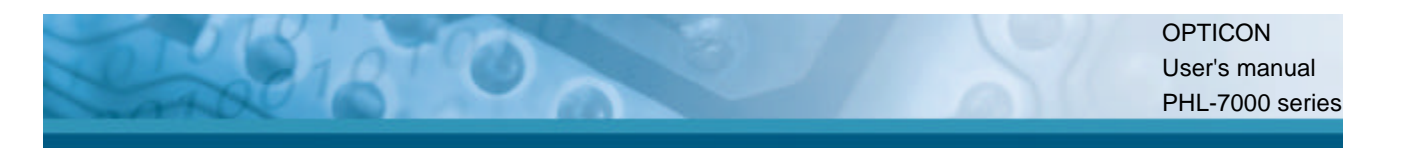

#### Example :

To set a prefix 'Test' for UPC-A, lookup in Opticon's Universal Menu Book (UMB) the serial command's of :

- prefix UPC-A : see UMB paragraph 4.2.1, serial command = N1
- Direct input 'T' : see UMB paragraph 4.3.4, serial command = 0T
- Direct input 'e' : see UMB paragraph 4.3.5, serial command = \$E
- Direct input 's' : see UMB paragraph 4.3.5, serial command = \$S
- Direct input 't' : see UMB paragraph 4.3.5, serial command = \$T

Input these 5 commands into the Command line field by using the keyboard Input panel.

If the Send button is pressed, the serial command sequence is send to the bar code reader. To save the settings in the bar code reader, add the commands Z2 after the last command sequence.

See picture below :

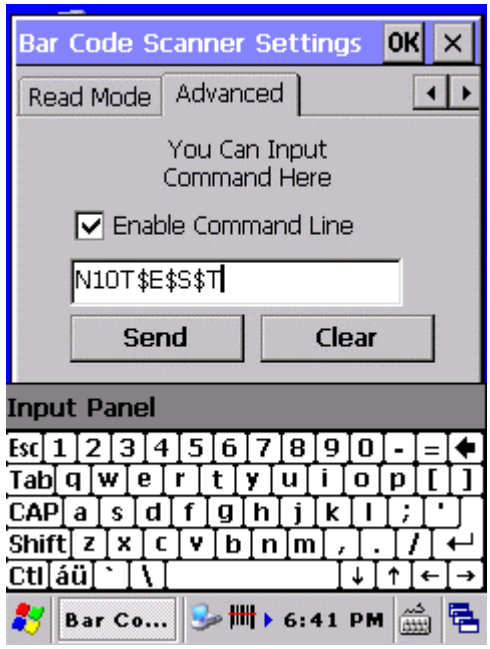

Figure 3-2 **Example of command line usage.**

# **3.2.2 Bluetooth Device Properties**

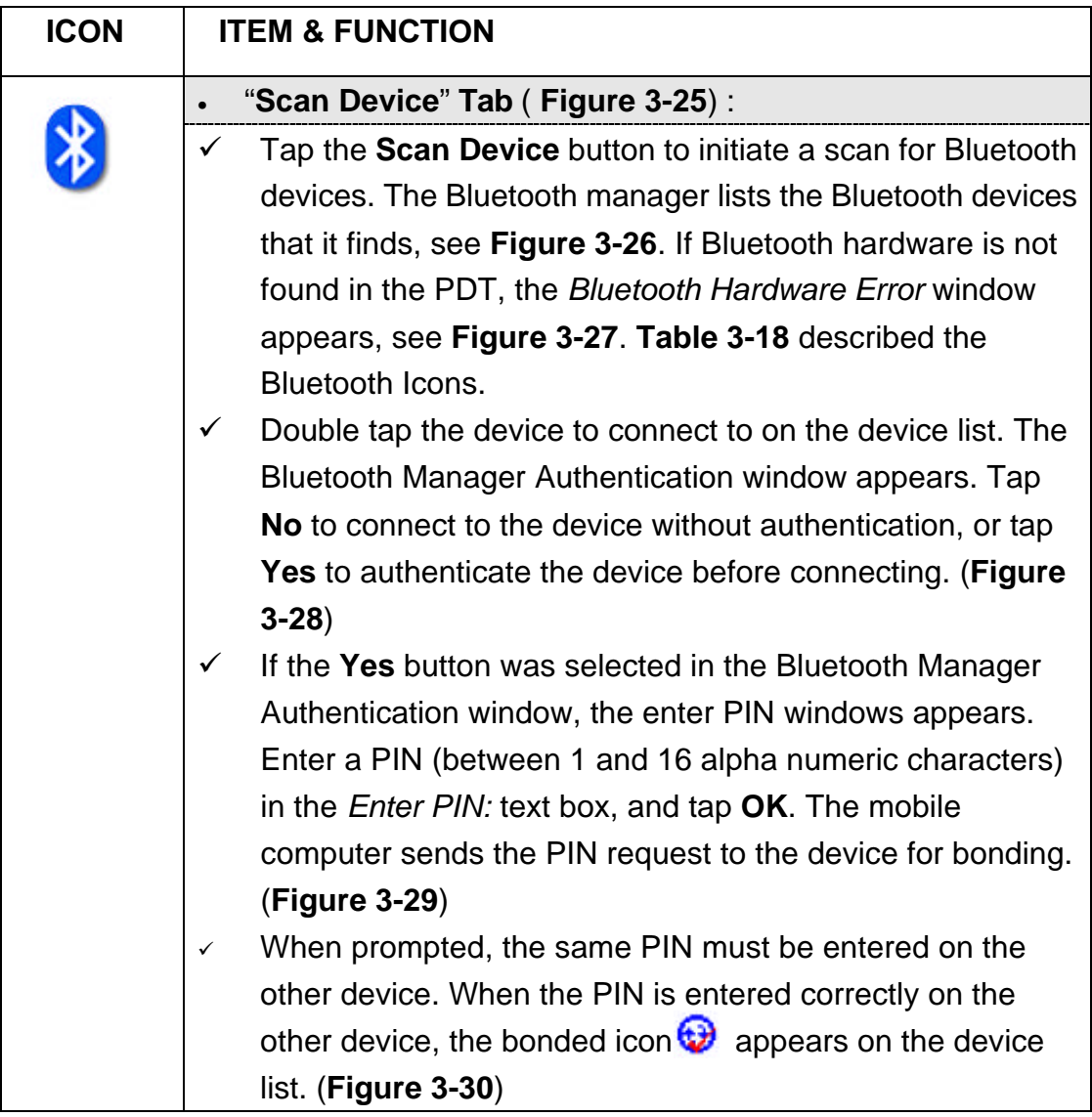

Table 3-17 **Bluetooth Device Properties**

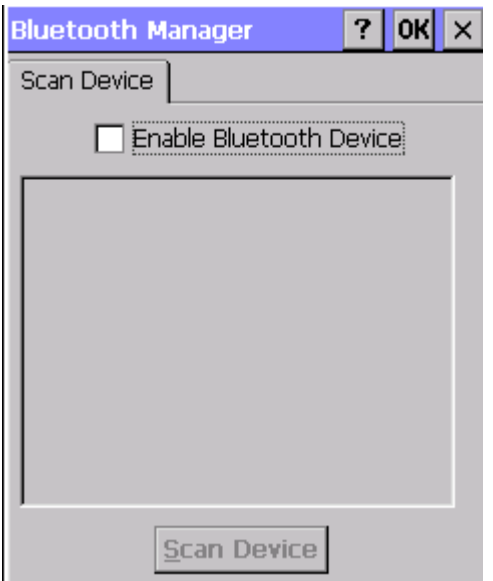

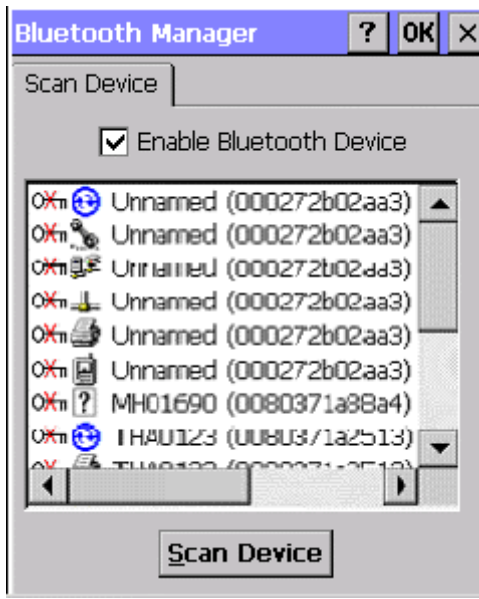

Figure 3-25 **Bluetooth Manager Window** Figure 3-26 **Bluetooth Manager Window**

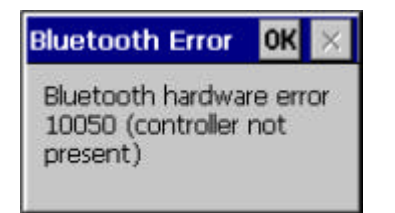

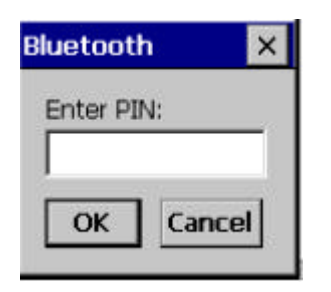

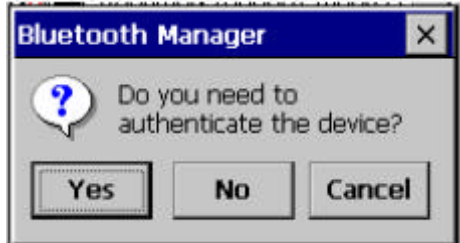

Figure 3-27 **Bluetooth Error Window** Figure 3-28 **Bluetooth Manager Window**

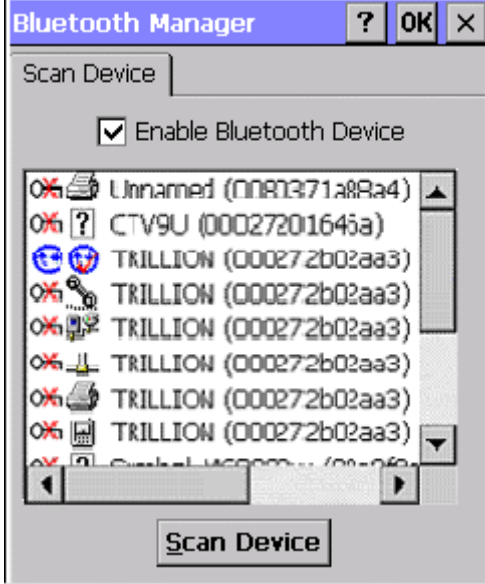

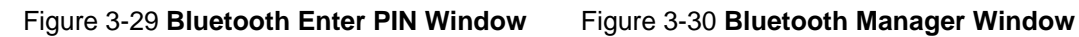

 $\ddot{\phantom{a}}$